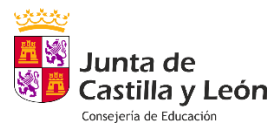

## **ORIENTACIONES JUSTIFICACIÓN SUBVENCIONES ACTIVIDADES PARTICIPACIÓN EDUCATIVA AMPAS 2022-2023**

# **1. ORIENTACIONES SOBRE LA PRESENTACIÓN DE LA JUSTIFICACIÓN**

### **Plazo de Presentación de solicitudes:**

**DESDE LA PUBLICACIÓN DE LA RESOLUCIÓN HASTA 30 DE JULIO INCLUIDO**

**Presentación de solicitudes:**

#### **¿Dónde?**

**[https://www.tramitacastillayleon.jcyl.es/web/jcyl/AdministracionElectronica/es/Plantilla100Detall](https://www.tramitacastillayleon.jcyl.es/web/jcyl/AdministracionElectronica/es/Plantilla100Detalle/1251181050732/Ayuda012/1285255531422/Propuesta) [e/1251181050732/Ayuda012/1285255531422/Propuesta](https://www.tramitacastillayleon.jcyl.es/web/jcyl/AdministracionElectronica/es/Plantilla100Detalle/1251181050732/Ayuda012/1285255531422/Propuesta)**

### **¿Qué debe presentar la Asociación?**

En este momento **únicamente** debes **presentar:**

- **La solicitud: documento** 4. Se adjunta:
	- **La Memoria de actuación justificativa, documento 5.**
	- **Memoria económica justificativa, documento 6.**
	- **Documentos justificativos de gasto (facturas, justificantes de pago…) del doc 6.**
	- **Otros documentos justificativos de realización de actividades como:**
		- **Documento justificativo de realización de actividades de la Dirección del centro educativo.**
		- **Enlace a la página web o redes sociales del Ampa donde aparecen las actividades realizadas.**

### **¿Cómo relleno la memoria de actuación justificativa, documento 5?**

Como se indicó en el documento "orientaciones a la solicitud", comprueba el proyecto de actividades, **documento 2**, que presentó el AMPA.

Este es un ejemplo del primer apartado del documento 2.

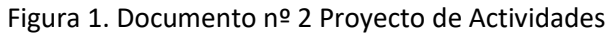

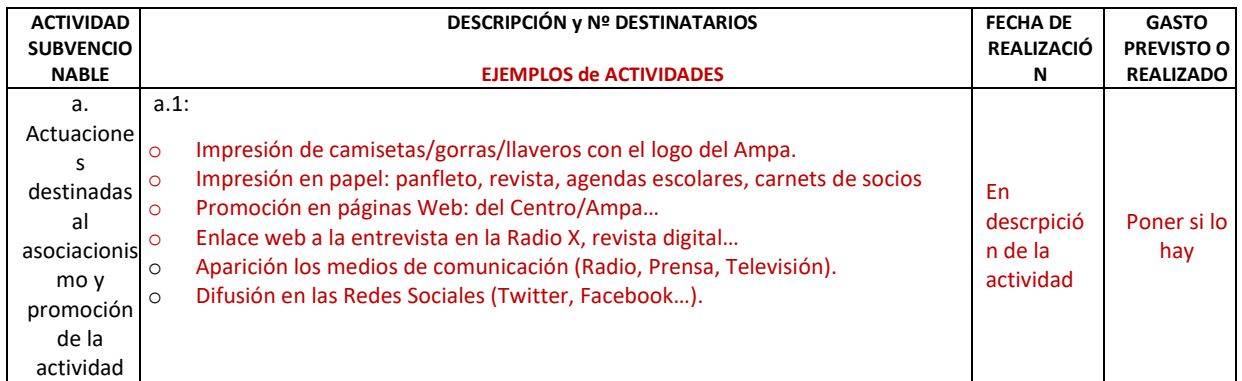

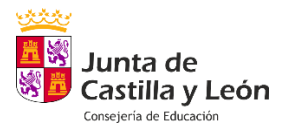

El **documento 5** es el mismo, aparecen las actividades realizadas y ahora vamos a añadir la justificación que nos solicitan.

#### **Nota para los documentos 5 y 6:**

**Es conveniente tenerlo en Word para copiar y pegar en la página web de Tramita**, para evitar que perdamos la información y tengamos que empezar de nuevo.

S**olamente pulsar en "guardar" al acabar o nos crea un pdf y si nos falta algo nos toca empezar de nuevo**.

¿Cómo justificamos las actividades? mediante:

- Facturas y justificantes de gasto (si conllevan gasto)
- Enlace a página web, red social del ampa o archivo adjunto (si no conllevan gasto).

Debajo de las actividades, se pueden añadir frases modelo como:

- Se adjunta factura.
- Se adjunta enlace a la página web/ Red Social del Ampa de las actividades realizadas.
- Se adjunta archivo pdf justificativo las actividades realizadas.
- Se adjunta documento firmado por la dirección del centro que justifica las actividades realizadas.

Se adjunta ejemplo de la primera categoría del documento 5. Tomando como ejemplo actividades del documento 2 (figura 1) y se han añadido las frases pertinentes.

Figura 2.

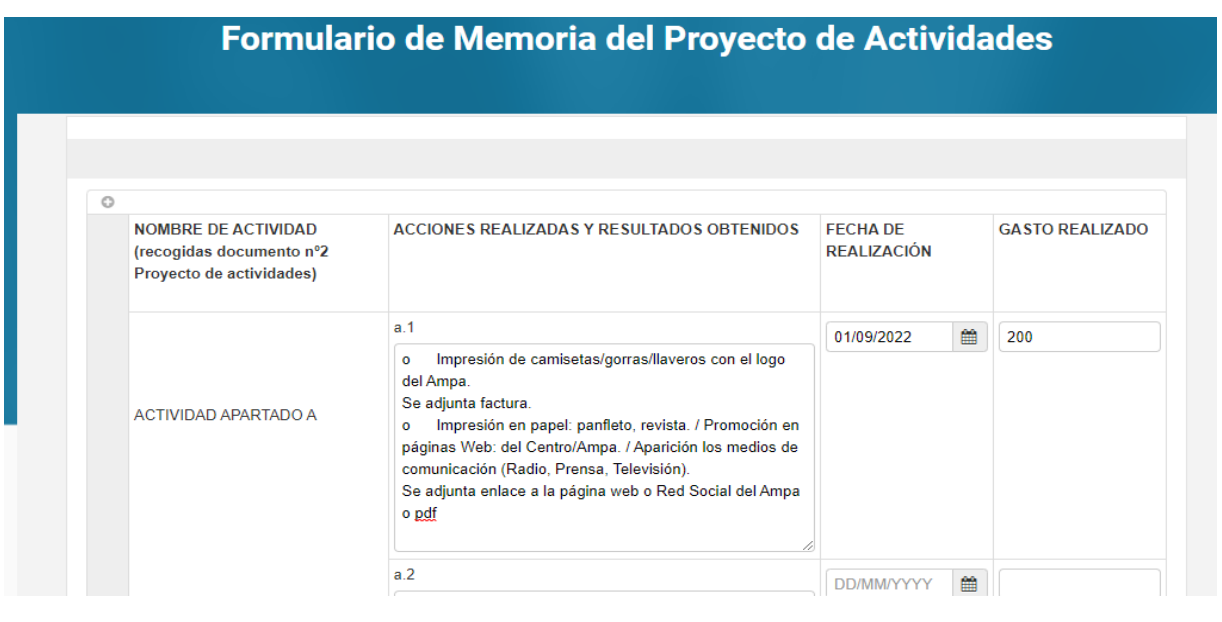

**Cuando se añadan todas las actividades, pulsar en guardar y guardar el documento en nuestro ordenador.**

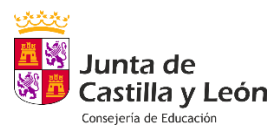

## **¿Cómo rellenamos el documento nº 6 relación clasificada de gastos?**

Rellenamos los datos de un gasto a justificar. Para añadir otro, señalamos en:

Figura 3.

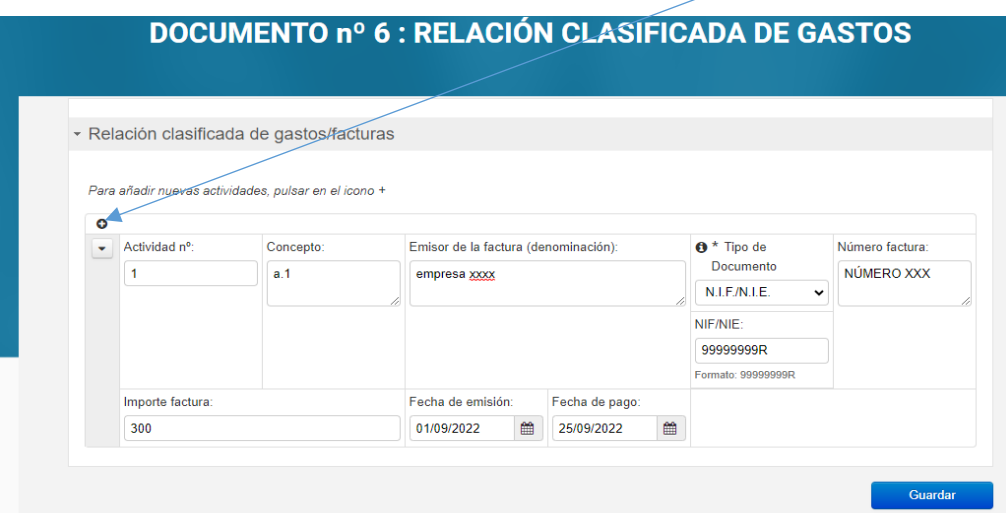

**Al rellenar todos, SOLO AL FINAL, pulsamos en "guardar".**

# **2. PROCEDIMIENTO DE PRESENTACIÓN DE LA SOLICITUD**

#### **Presentación de la solicitud:**

**[https://www.tramitacastillayleon.jcyl.es/web/jcyl/AdministracionElectronica/es/Plantilla100Detall](https://www.tramitacastillayleon.jcyl.es/web/jcyl/AdministracionElectronica/es/Plantilla100Detalle/1251181050732/Ayuda012/1285255531422/Propuesta) [e/1251181050732/Ayuda012/1285255531422/Propuesta](https://www.tramitacastillayleon.jcyl.es/web/jcyl/AdministracionElectronica/es/Plantilla100Detalle/1251181050732/Ayuda012/1285255531422/Propuesta)**

### **PASO 1.**

**Ve al documento 4**. Te pedirá el certificado digital.

Rellena los datos y guarda. Aquí sí que se guardan los borradores y se pueden editar.

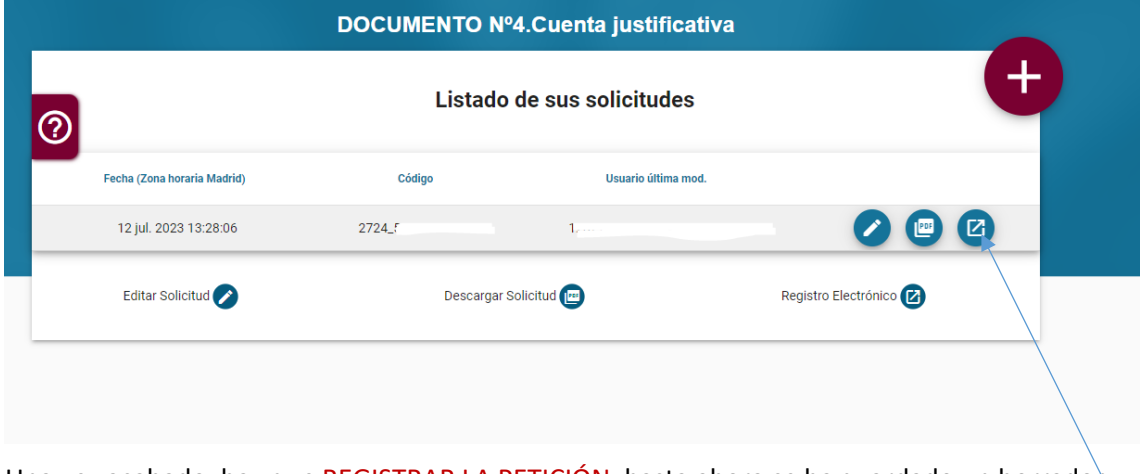

Una vez acabado, hay que REGISTRAR LA PETICIÓN, hasta ahora se ha guardado un borrador.

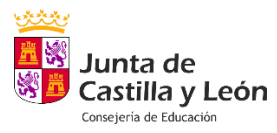

#### **PASO 2.**

Nos sale en pantalla el documento 4 que hemos rellenado. Pulsamos en siguiente

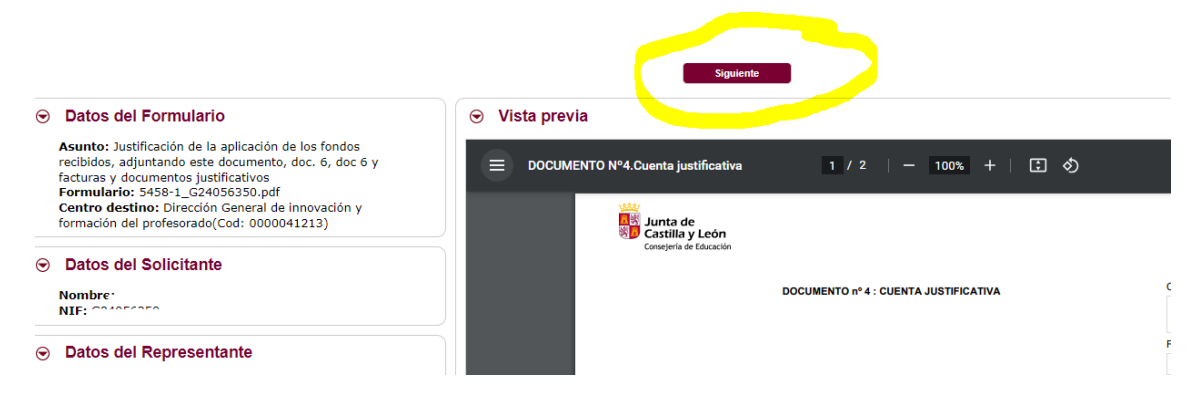

#### **PASO 3.**

**Añadimos los archivos:**

- **Documento 5.**
- **Documento 6.**
- **Facturas y gastos justificativos de pago.**
- **Otros archivos pdf.**

#### Anexado y firma

Ahora puede anexar todos los documentos necesarios para el trámite. Una vez anexados los documentos, toda la documentación (formulario y anexos) deben ser firmados po<br>solicitantes. Si va a firmar con certificado, es obliga el proceso, todos los documentos se registrarán electrónicamente.

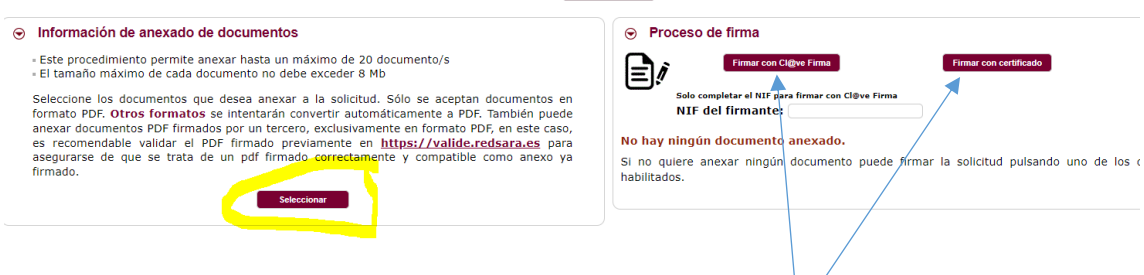

### **Cuando hayamos adjuntado los archivos, tenemos que firmarlos por cualquiera de los dos medios.**

#### **A continuación, registramos la solicitud, pulsando debajo.**

#### Anexado y firma

Ahora puede anexar todos los documentos necesarios para el trámite. Una vez anexados los documentos, toda la documentación (formulario y anexos) deben ser firmados por todos los<br>solicitantes. Si va a firmar con certificado **Anterior** 

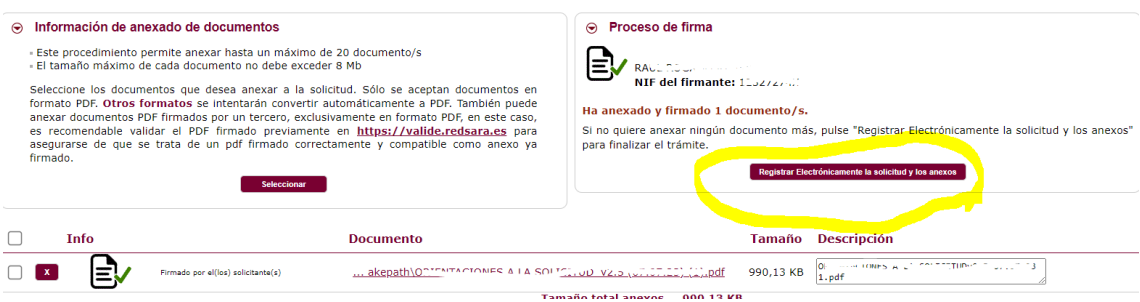

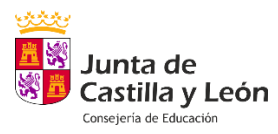

**PASO 4.**

**Nos descargamos los documentos que indican que hemos presentado la solicitud:** 

- **Registro de presentación.**

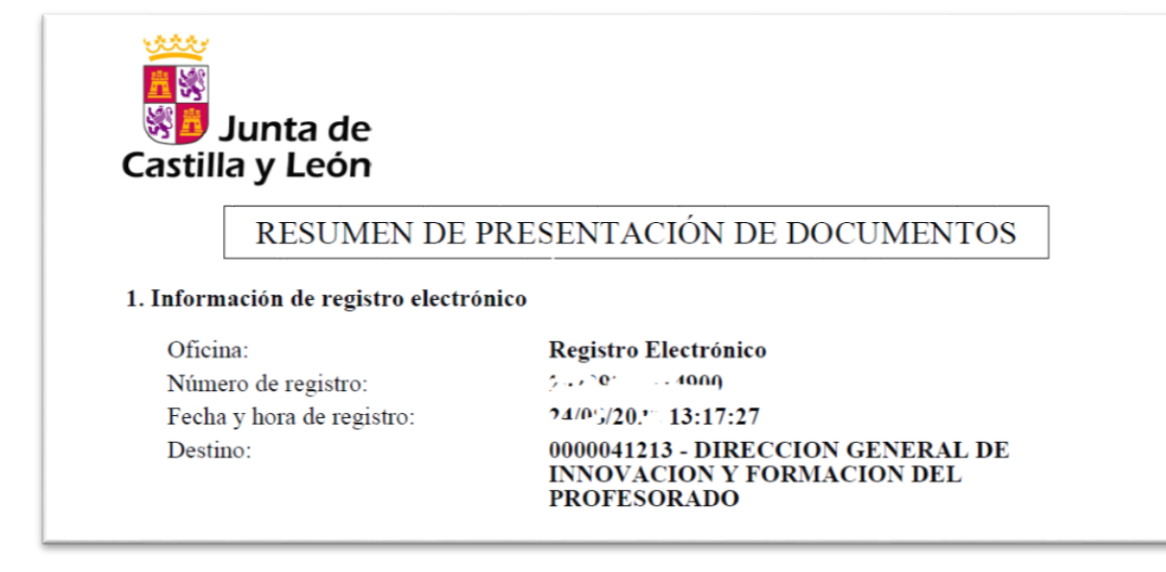

- **El documento 5, tendrá debajo un número de registro y un código QR.** 

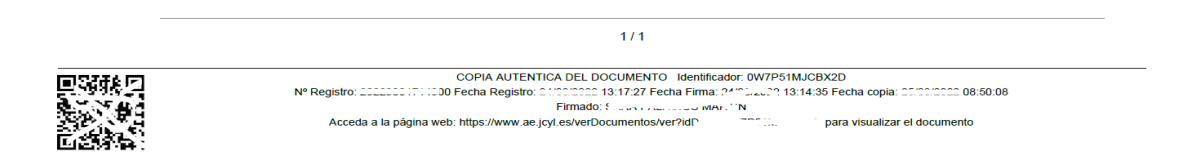